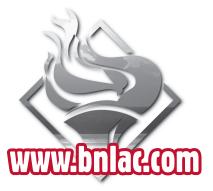

#### Thank you for selecting **Brokers National Life Assurance Company** for your Dental/Vision Insurance needs.

### We appreciate your business.

If you have any questions, please email us at marketing@bnlac.com, or call our Marketing Department at 800-798-1125, extension 4530. We will be happy to assist you.

> Office Hours (Central Time): Monday-Thursday 8am-5pm Friday 8am-2pm

> > Form No. OQB(2007) **Online Quoting Guide**

We at Brokers National Life Assurance Company strive to provide fast, friendly and superior service. Broker satisfaction is our #1 goal.

This brochure will help guide you through our Online Quoting process. Try it and find out how easy it is to get an instant quote prepared just for you and your client.

**Dental/Vision** Plan Quotes

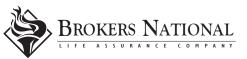

Online

D

G

Ε

www.onlac.com

Q U O

G

U

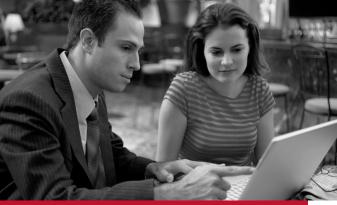

## **Online Quoting...**

- Available to all non-takeover groups
- 24 hours a day/7 days a week
- Easy to make plan modifications
- See premium adjustments in real time
- Generate .pdf that you can save and/or e-mail direct from your computer
- Quotes prepared online stored for easy accessibility

# Here's How ...

Logon to <u>www.bnlac.com</u>, and click on the "Online Quotes" link located at the bottom of the list on the right side of the screen. You'll be taken to the "Login" page.

**Online Quoting** is a secure site. Therefore, first time users without a password will need to create one. You will need your agent number. If you don't know it, or don't have one, contact the Agency Department at 1-800-798-1125, ext. 1502.

Enter Agent Number and Password. Click *"Login"* and you are ready.

#### Create a Quote

- Enter group information. Click "Next."
- Enter desired plan options, i.e. *Dental/Vision/Both.*
- Enter type of plan, i.e. Voluntary/Employer Paid. If Employer Paid, enter applicable percentage option. Click "Next."
- Select plan(s). Click "Next."
- Modify plan benefits if desired. Premium amounts are updated as various options are selected. Click "Next."

### Printing/E-Mailing/Saving Quotes

- After creating a quote, you will be given options on a summary page:
  - Save/Review Quote (creates a secure .pdf that can be printed, saved, and/or e-mailed);
  - Start New Quote;
  - E-mail Quote when I click Save.
- You may add multiple e-mail addresses as needed.
- Back button is available to go back to any step in the quoting process.

### Manage Online Quotes

- A button (*Manage Online Quotes*) at the top left of the *Online Quoting* page provides a secure list of your previously created quotes. (Quotes are stored for 60 days from the effective date of the quote).
- Your previous quotes can be viewed or deleted only by you. (Past quotes generated by the Marketing Department are not stored here.)
- Create Quote button is available on this page.

Call the Marketing Department, 1-800-798-1125, ext. 4530 for any modifications not seen online.